**Product Information Manager PIM**

# **Supplier Guide for PIM How to Upload Assets**

**Supplier Login Page: http://pim.aafes.com** $\blacktriangleright$ 

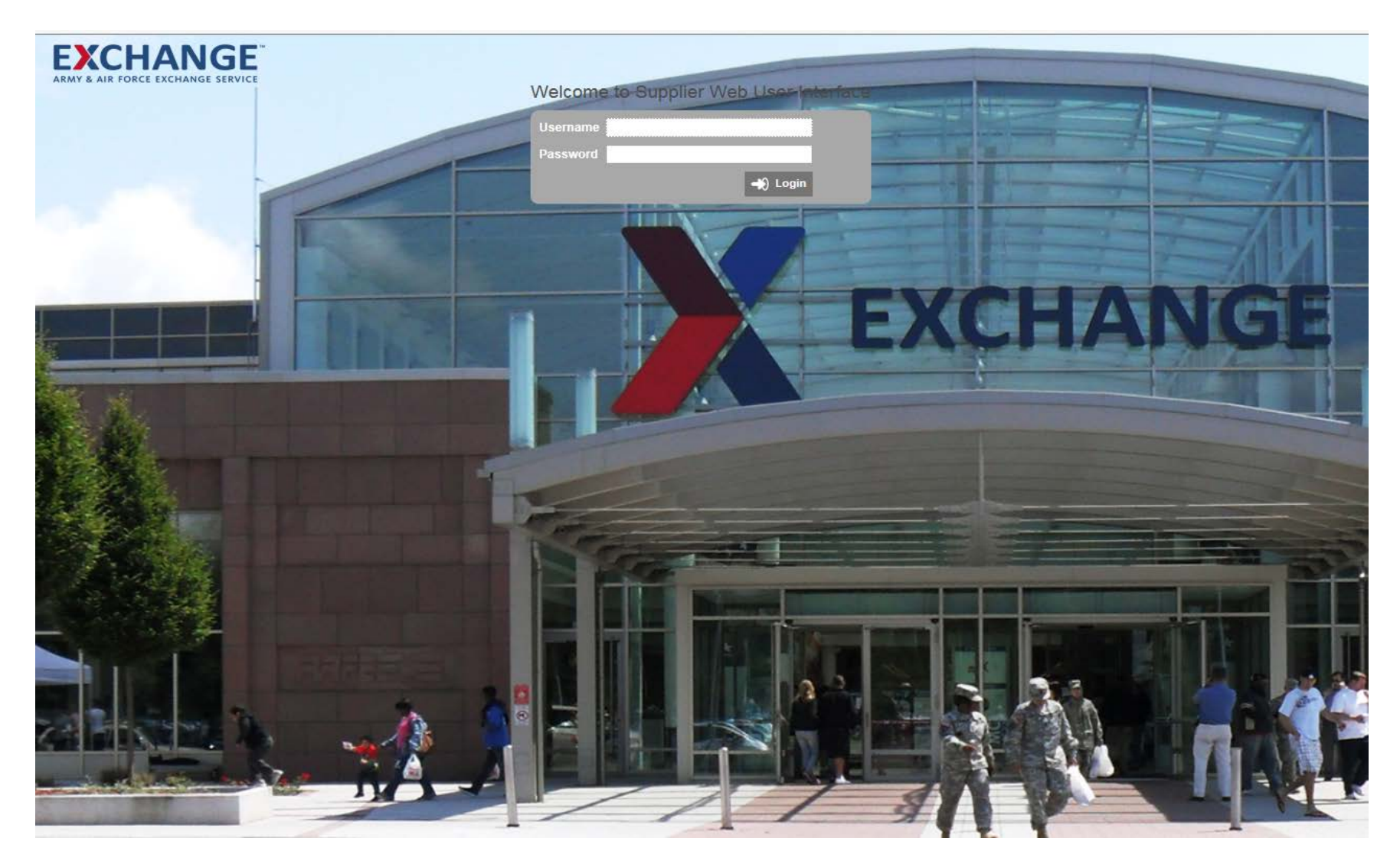

#### **EXCHANGE How to Upload Assets**

#### $\blacktriangleright$ **Under Upload Asset**

- Click select file У
- Box will pop up to select your uploaded file ( Max Size 40mb)
- Click Open ,

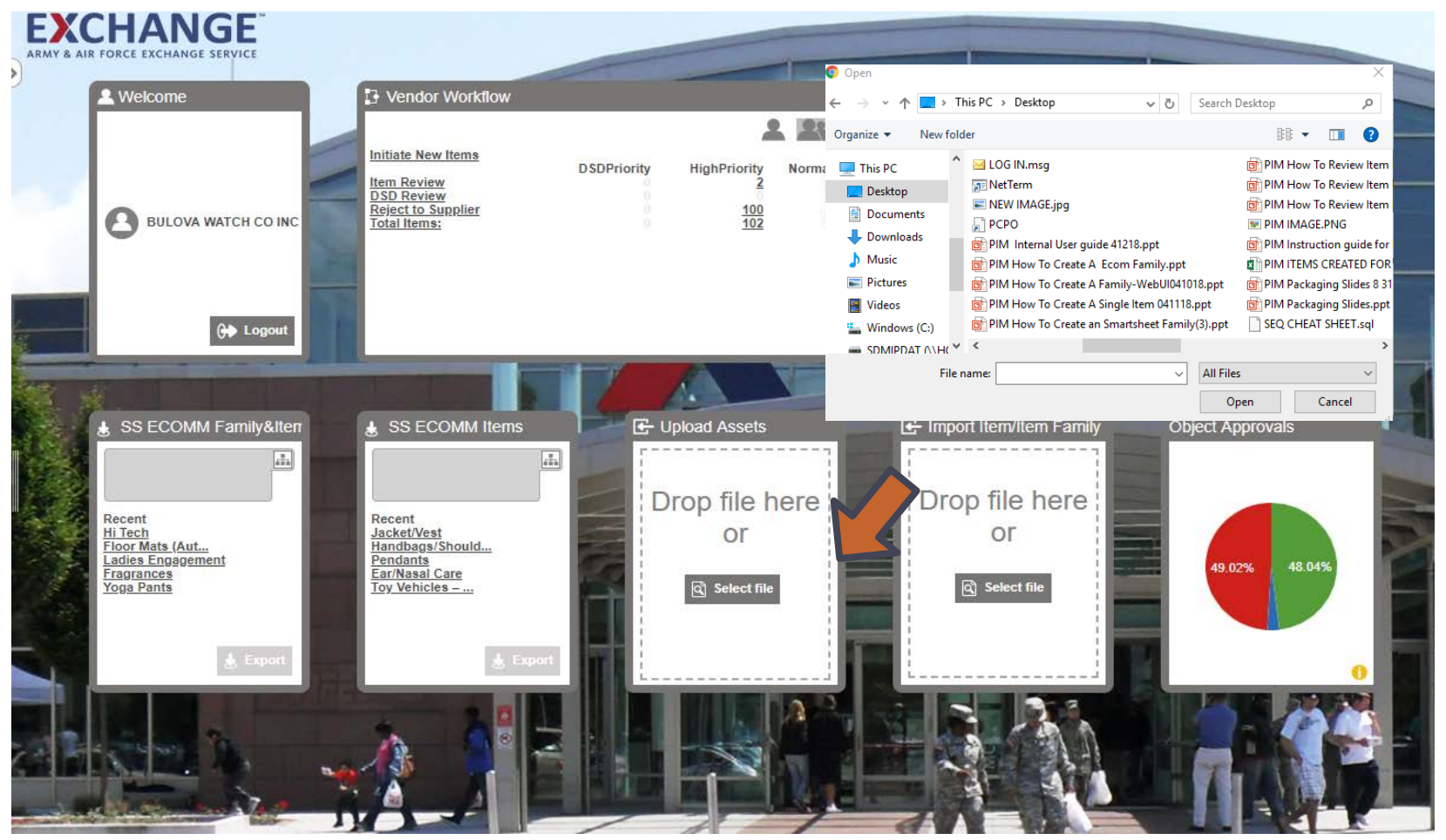

#### **EXCHANGE How to Upload Assets**

#### **Click Ok**   $\blacktriangleright$

Asset Import box will pop up Click on the link У

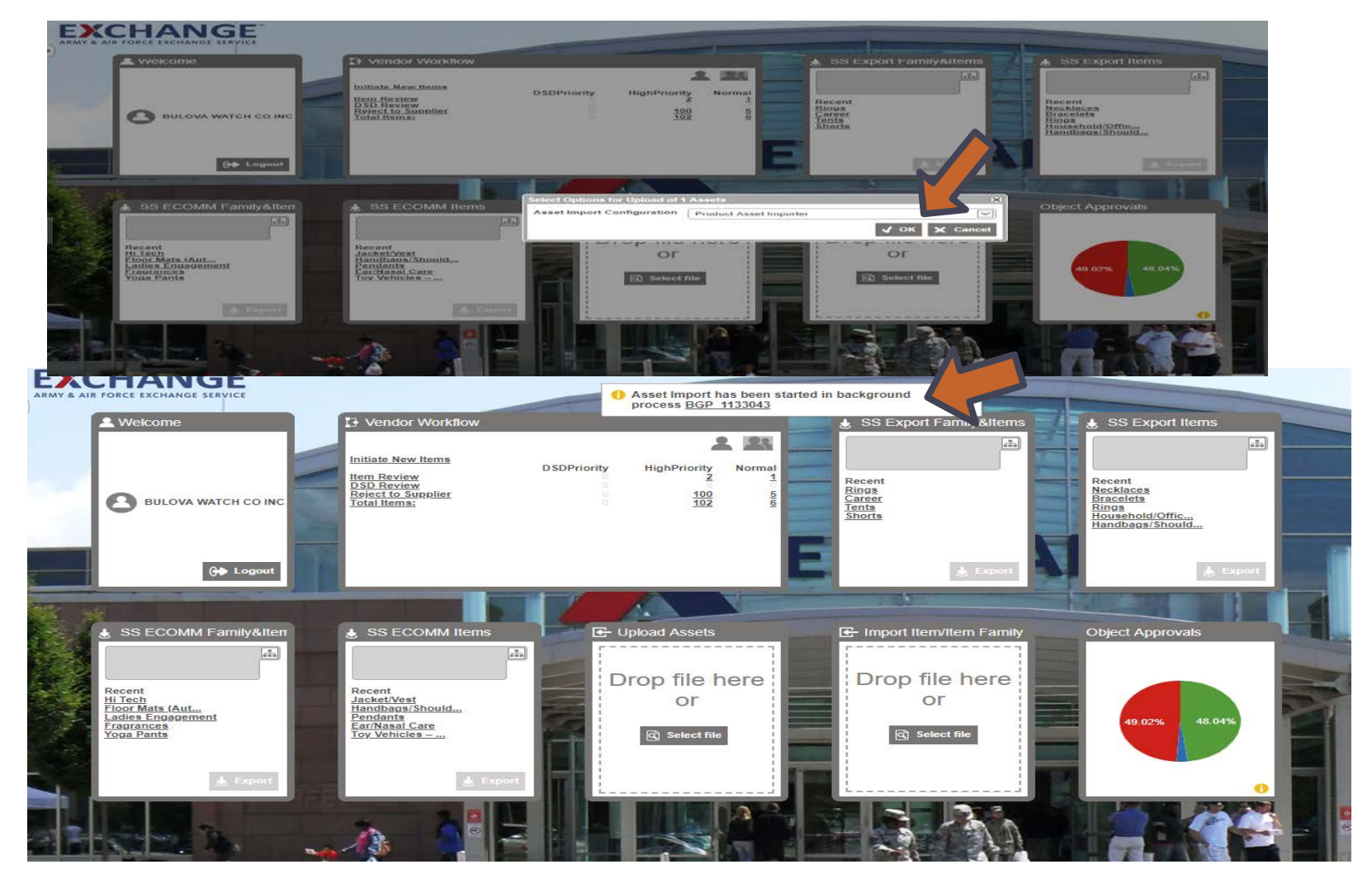

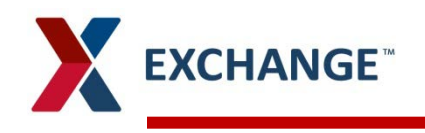

- Status will indicate Succeeded  $\blacktriangleright$
- $\blacktriangleright$ Return to the home page by clicking on the Exchange

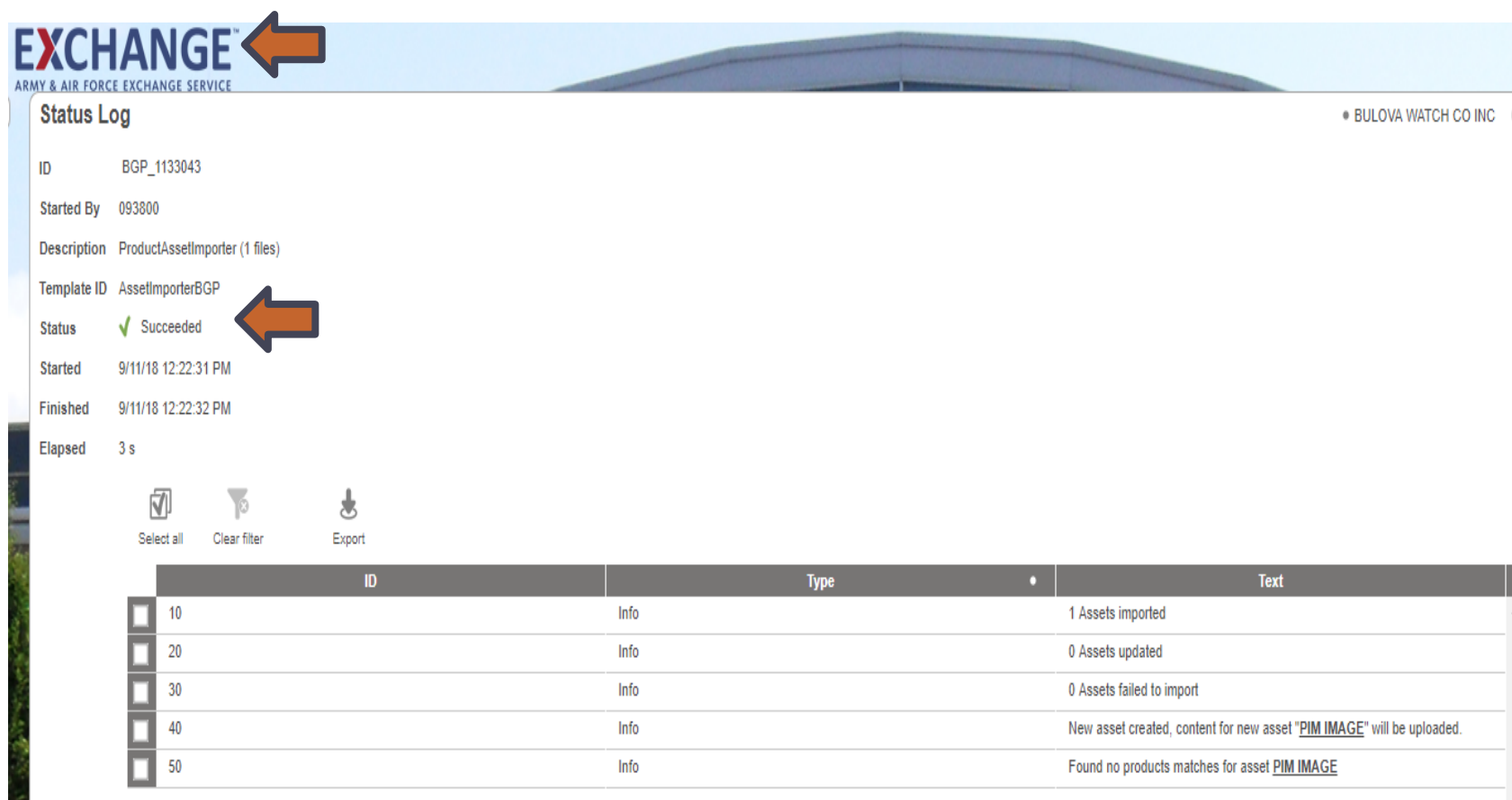

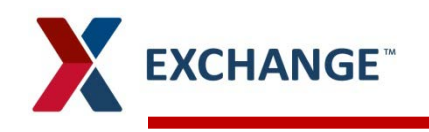

- Click on Tree under Supplier Root
- Under Ship Point name
- Click on Asset У
- Under Supplier Asset your upload will be saved **X**

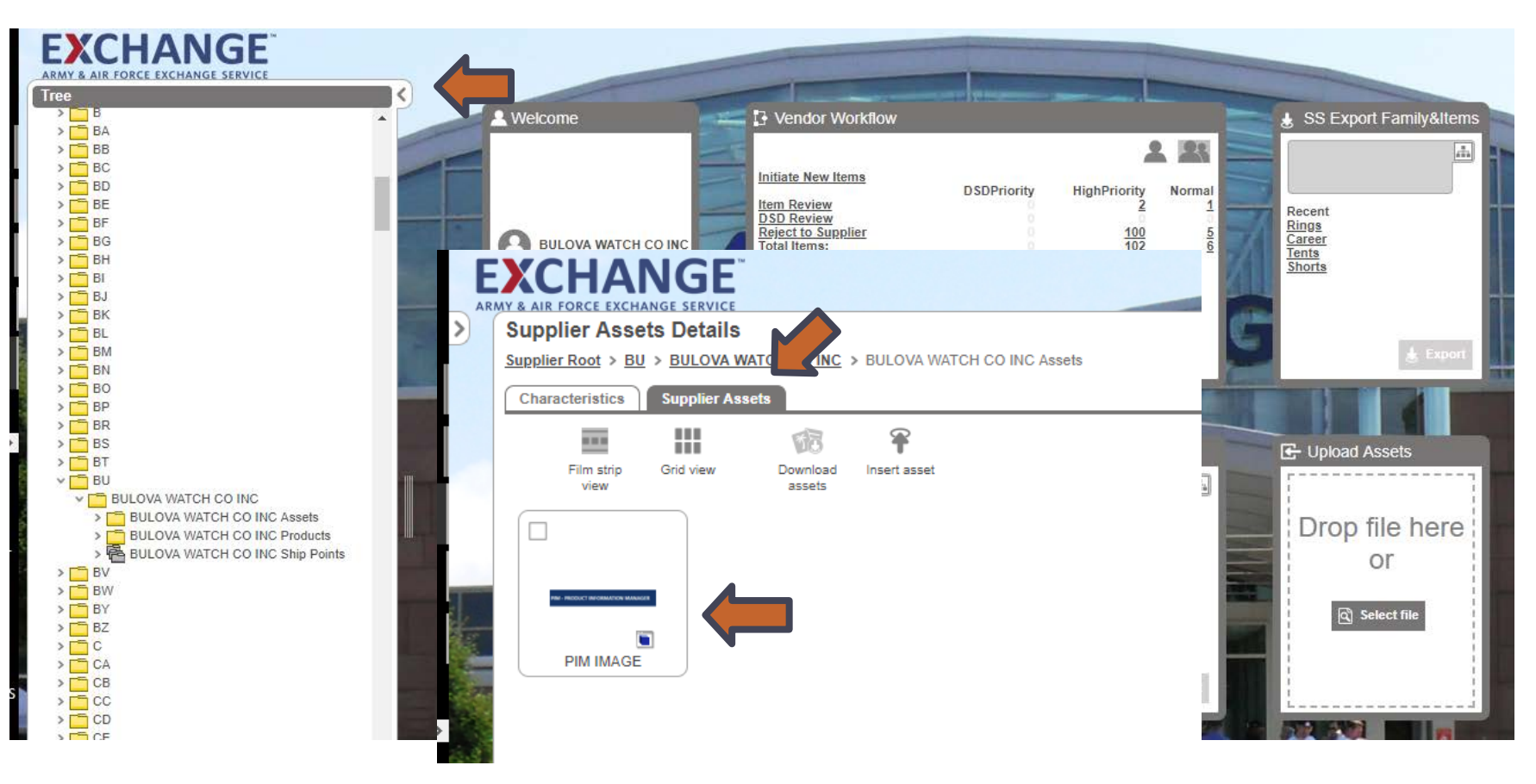

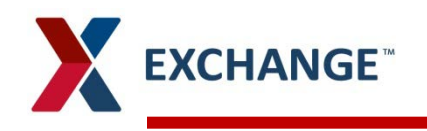

- Upload an thumbnail image to item created  $\blacktriangleright$
- Click on Item Image under Asset/Documents  $\blacktriangleright$
- Click Insert Image : Box will pop up use arrow to expand  $\blacktriangleright$
- $\blacktriangleright$ Highlight the image click OK

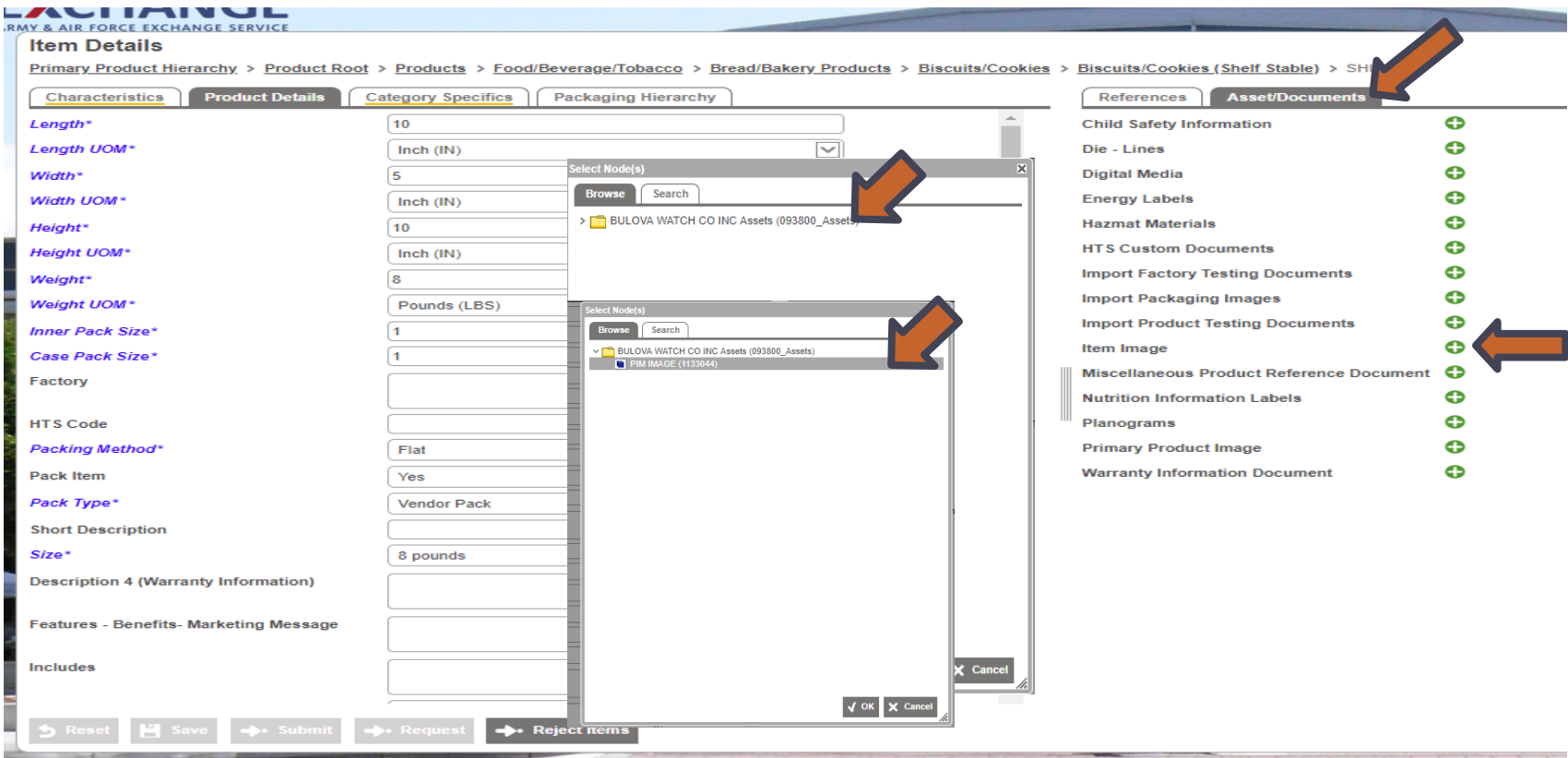

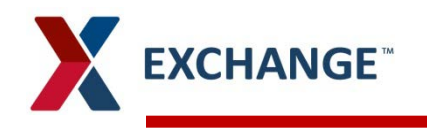

- Thumbnail will appear on item **>**
- Click Save
- Return to the home page by clicking on the Exchange  $\blacktriangleright$

#### ARMY & AIR FORCE EXCHANGE SERVICE

#### **Item Details**

Primary Product Hierarchy > Product Root > Products > Food/Beverage/Tobacco > Bread/Bakery Products > Biscuits/Cookies > Biscuits/Cookies (Shelf Stable) > SHIPPER

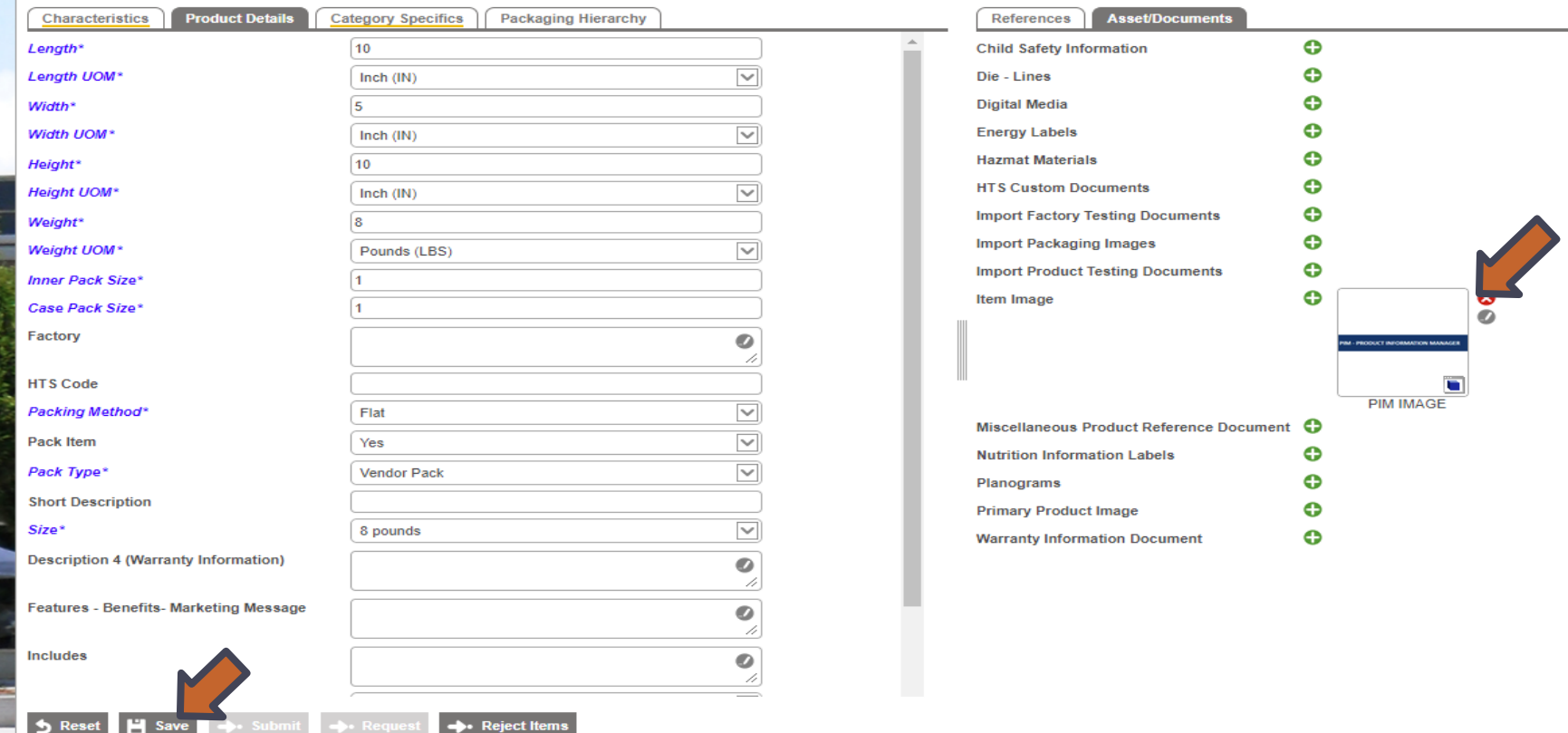

## **PIM email address pimadmin@aafes.com**

9

#### **Thank You!**